17 October 2023

# EDAP – PowerBI Reports

User Guidance - Hints & Tips

# **Contents**

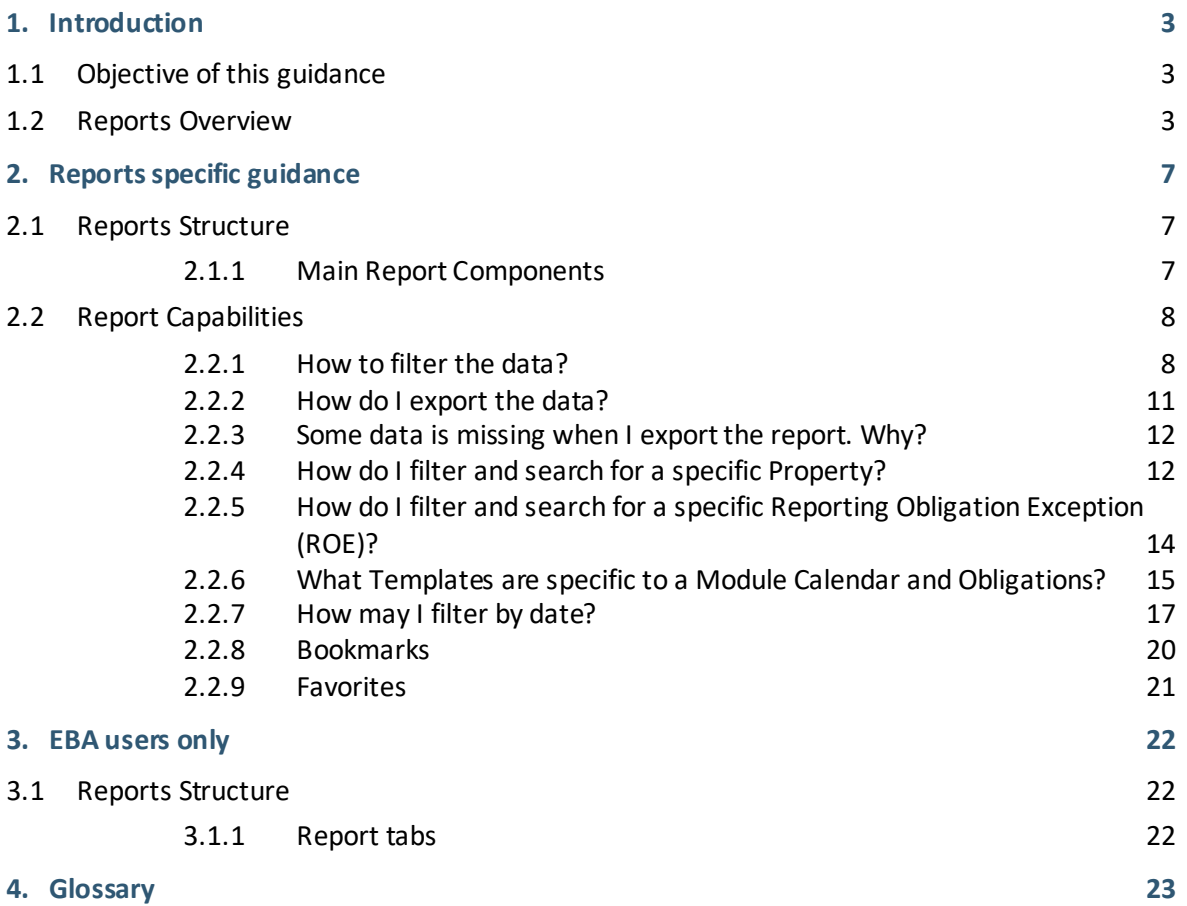

# <span id="page-2-0"></span>1. Introduction

# <span id="page-2-1"></span>1.1 Objective of this guidance

The purpose of this document isto provide guidance in the usage of the PowerBI Reports available in the EDAP (EBA Data Access Portal), including an overview of the Reports available in the EDAP, then elaborating on capabilities.

# <span id="page-2-2"></span>1.2 Reports Overview

In EDAP the user can find the following report types:

- **Configuration Reports** These reports mirror the system configuration, reports with metadata information. Some examples are configuration tables (such as CRUD, Optionality…) or simply reference data tables (such as Code List Report).
- **Business Reports** These reports show business data, reports with relevant business information for the Entity. Some examples are the Master Data or the Calendar Reports.

All users with access to any type of master data or calendar data will have access to the configuration reports.

The next two tables provide additional information about each of the reports available on the Portal. The Report Category indicates in which section of the Portal each of the reports may be found.

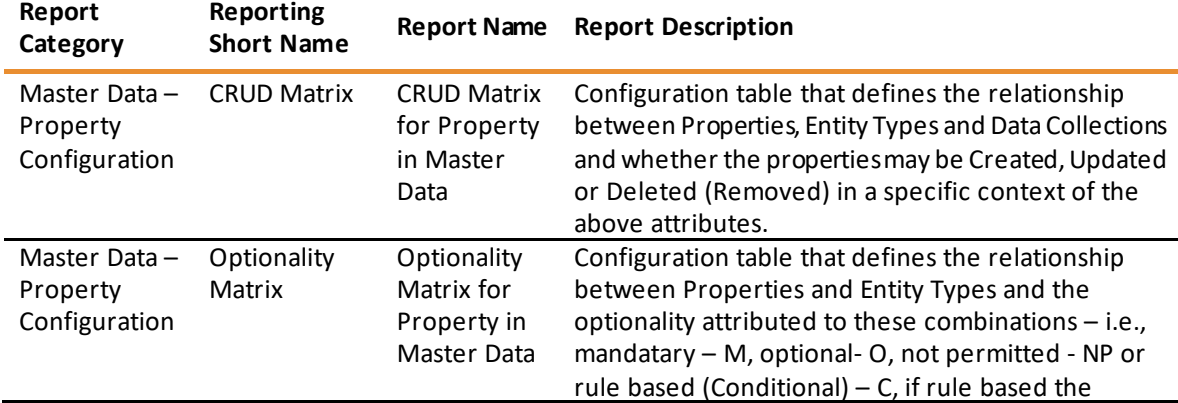

## Overview of the Configuration Reports

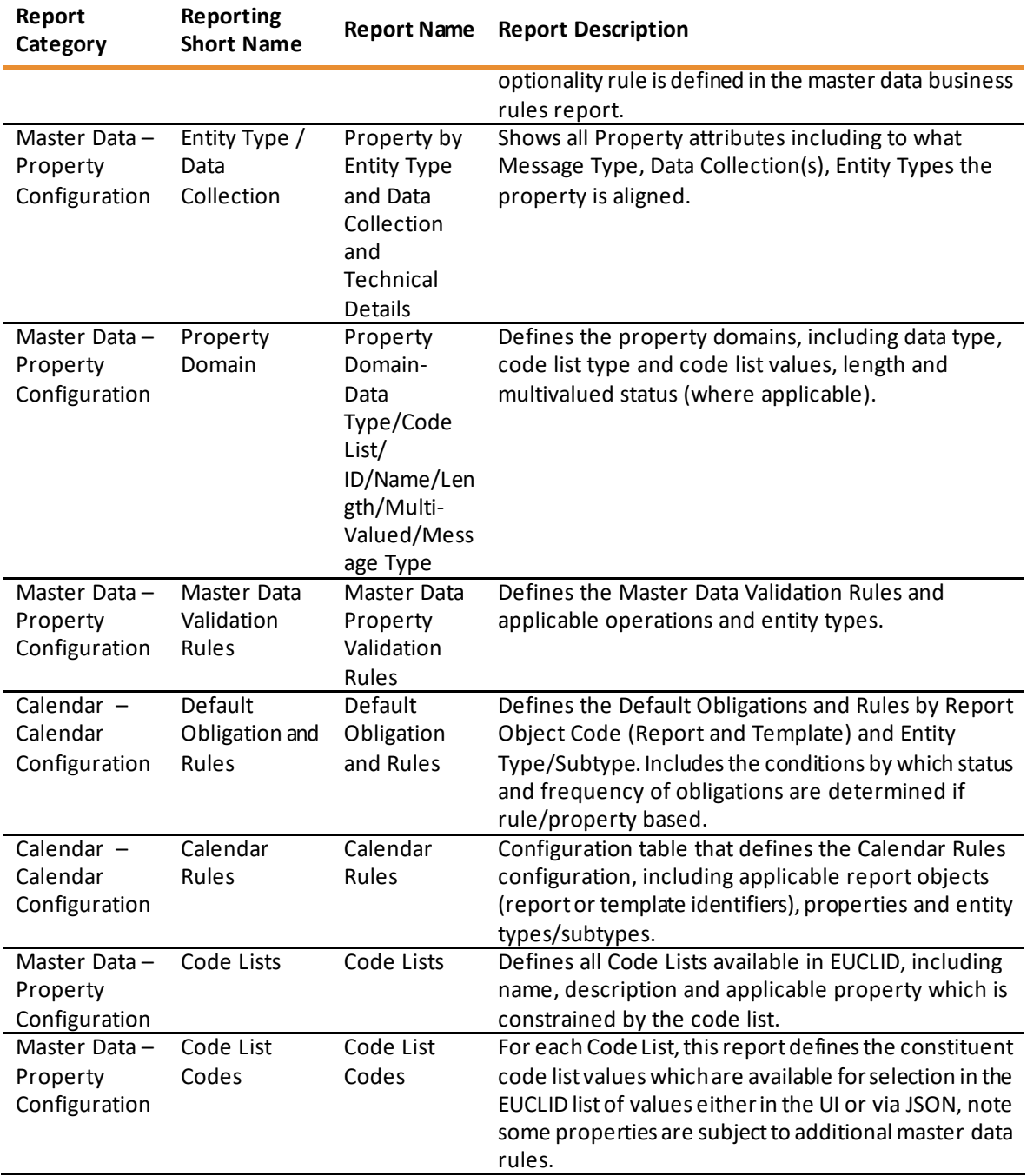

#### Overview of the Business Reports

A user may see master data or a calendar if they have the requisite rights on EUCLID to view such data, hence not all available content options will be visible and therefore accessible to all users, as the visibility of content depends on the users' access privileges. Public data reports will be accessible to any user with access to the portal. In principle, users who maintain or send master data to EBA or maintain or send report data to EBA may view only their associated master data or calendar data.

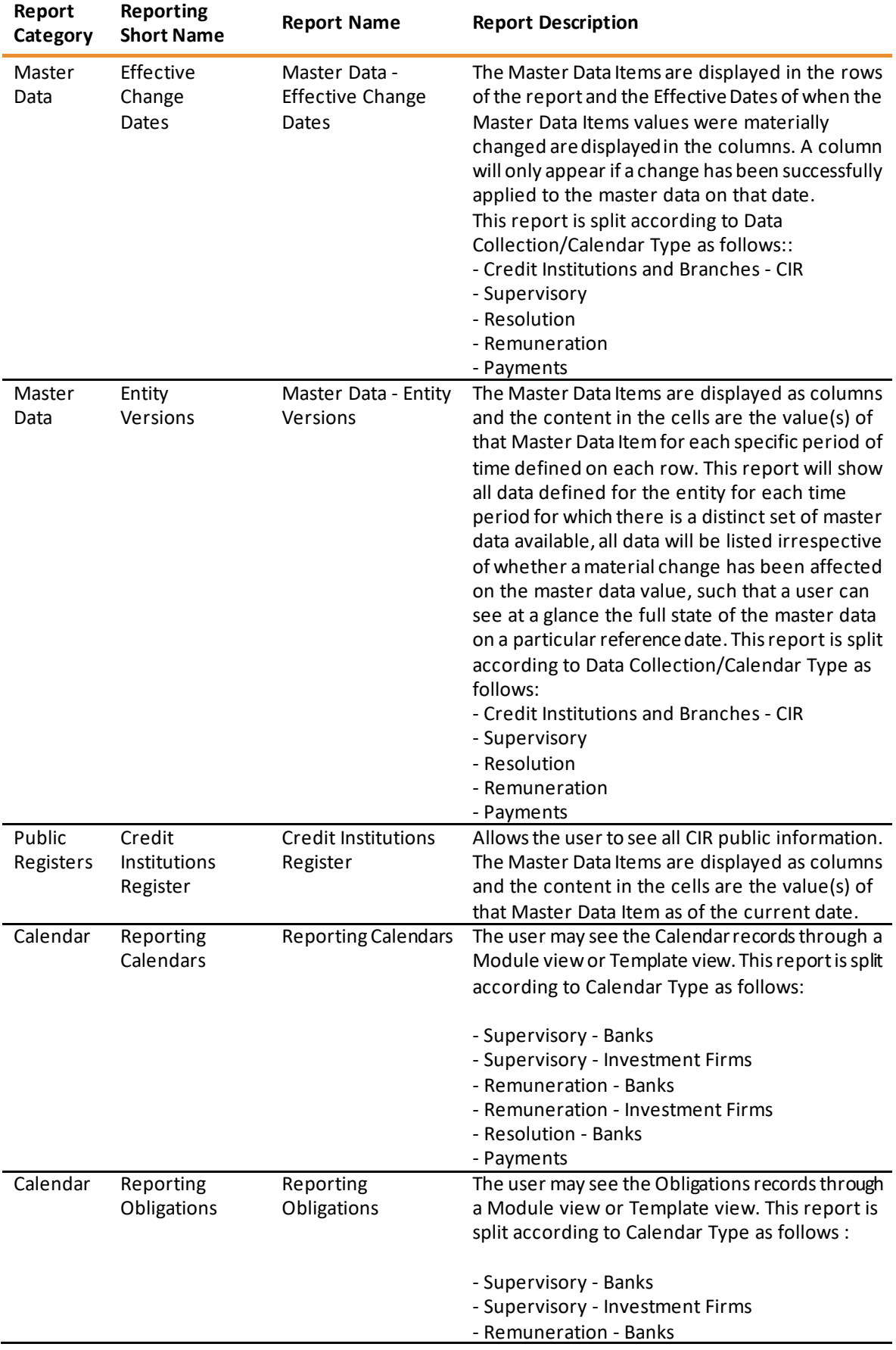

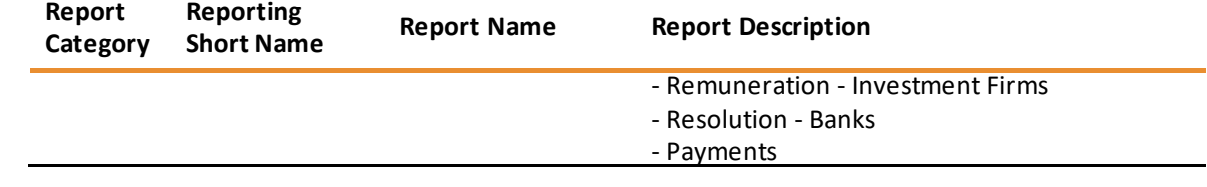

# <span id="page-6-0"></span>2. Reports specific guidance

# <span id="page-6-1"></span>2.1 Reports Structure

# <span id="page-6-2"></span>**2.1.1 Main Report Components**

Main Report Components

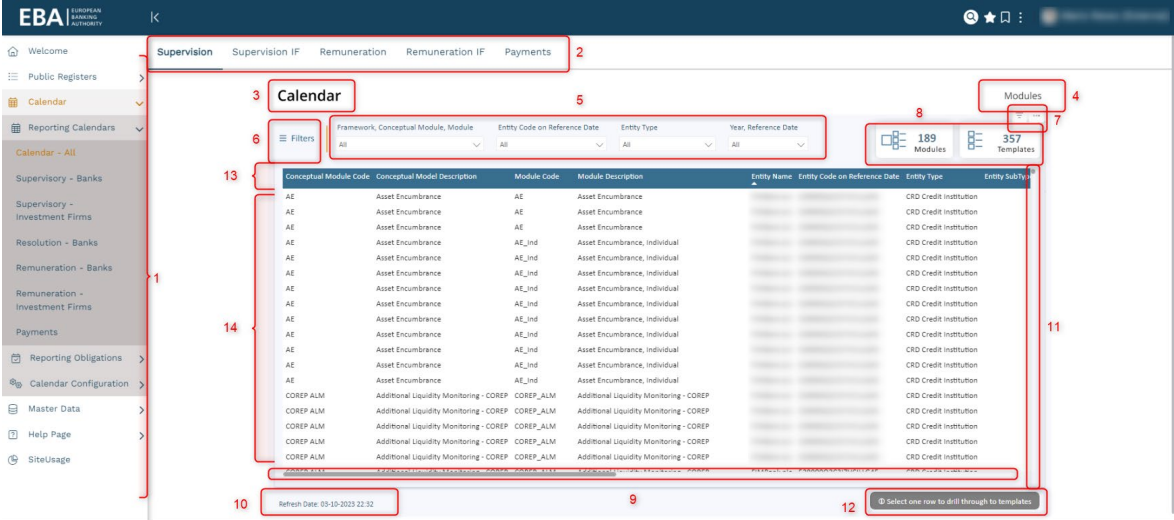

The figure above shows the main Report components. Below is a description of the components based on the image numbering:

- 1. Left side menu where the user can see the Report Categories and additional pages (like the Welcome Page and Help Page).
- 2. Report tabs– where the user can select the Data Collection/Calendar they intend to view. Each Report may have more than one tab. The user will see the tabs according to their permissions.
- 3. Report Short Name indicates the abbreviated name of the Report.
- 4. Granularity OR Detailed Name of the Report for Reports with the drill-down capability this indicates the granularity, for example: for Calendar Reports we will see the "Modules" and "Templates" granularity. For Reports without this feature the detailed name of the Report is displayed. Granularity is relevant for Calendar and Obligation Reports.
- 5. Primary Filters section –the primary filters are displayed here.
- 6. Secondary Filters section here the user can click on the icon and a new filter pane will be displayed with all the available secondary filters.
- 7. Additional PowerBI Options here the user is able to select additional features (for instance, export the data,…).
- 8. Granularity Totals this is only available for Reports with the drill-down capability. This indicates the total number of different Modules and Templates present.
- 9. Horizontal scroll bar –the user may move to view all of the columns.
- 10. Data Refresh information indication when the last data refresh occurred.
- 11. Lateral scroll bar –the user may move to view all of the rows.
- 12. Note to the user this is only available for Reports with the drill-down capability. This indicates to the user that they may select a specific Module and see all the Templates beneath it.
- 13. Report Header indicates the name of the columns.
- 14. Report Content all data available according to the user permissions and filters applied.

# <span id="page-7-0"></span>2.2 Report Capabilities

## <span id="page-7-1"></span>**2.2.1 How to filter the data?**

The data displayed in the report is filtered implicitly based on the user's access permissions, the user will not see data for which they do not have the requisite access permissions.

However, the user may apply additional filters to the data available. The user may use all of the filters visible in the Primary Filters section and in the Secondary Filters section.

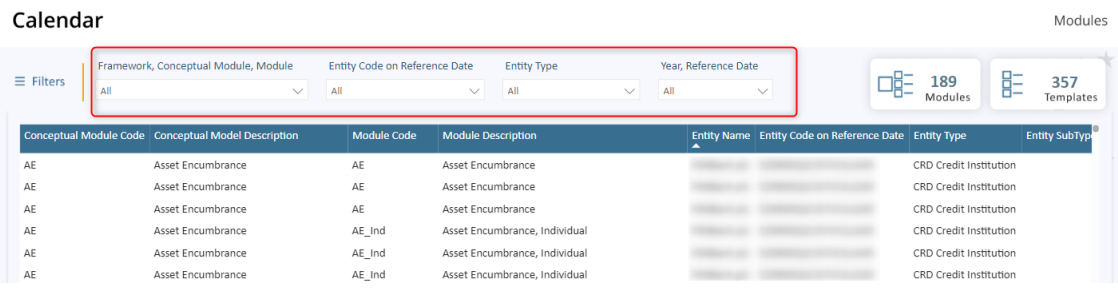

#### Primary Filters section

# Secondary Filters section 1/2

#### Calendar

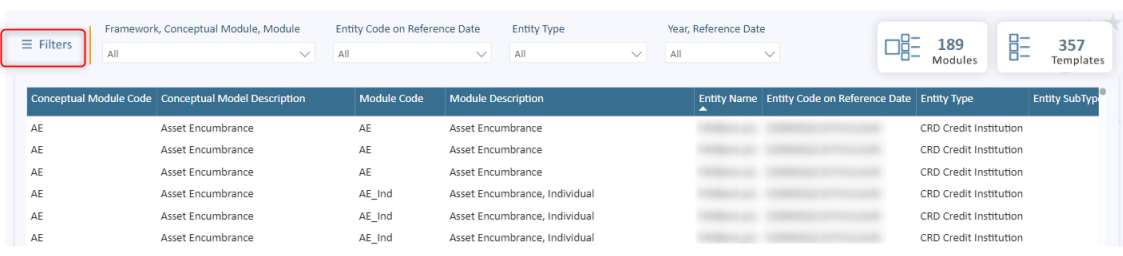

Modules

# Secondary Filters section 2/2

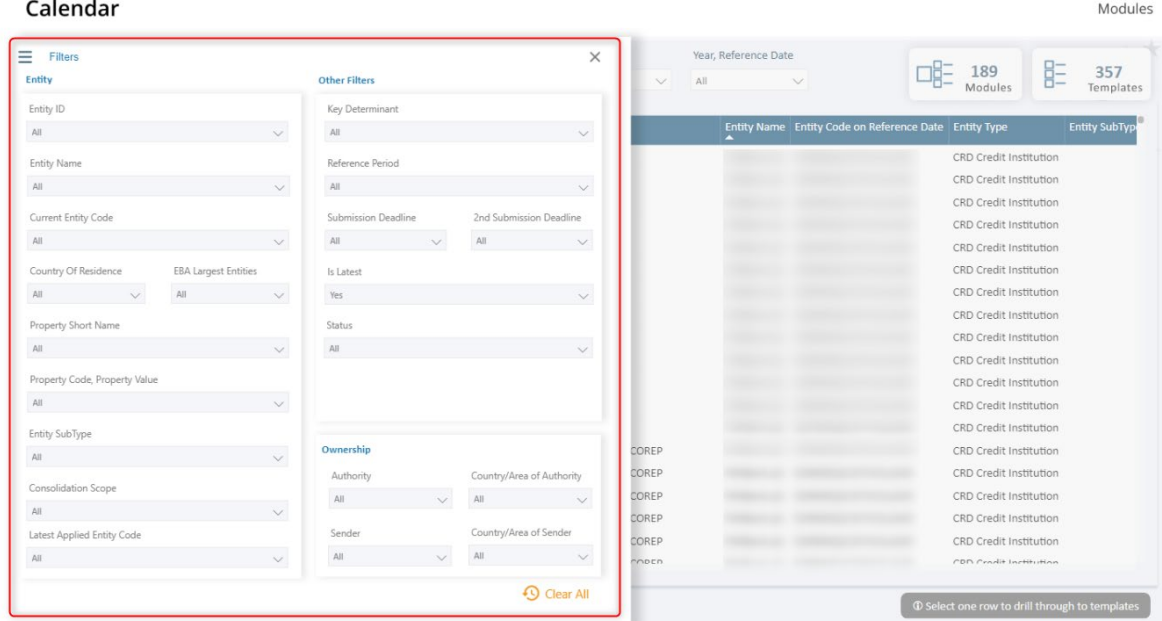

The user may close the Secondary Filters section by clicking on the Filters icon or clicking on the (X) button or clicking on the report content.

### Close the SecondaryFilters section

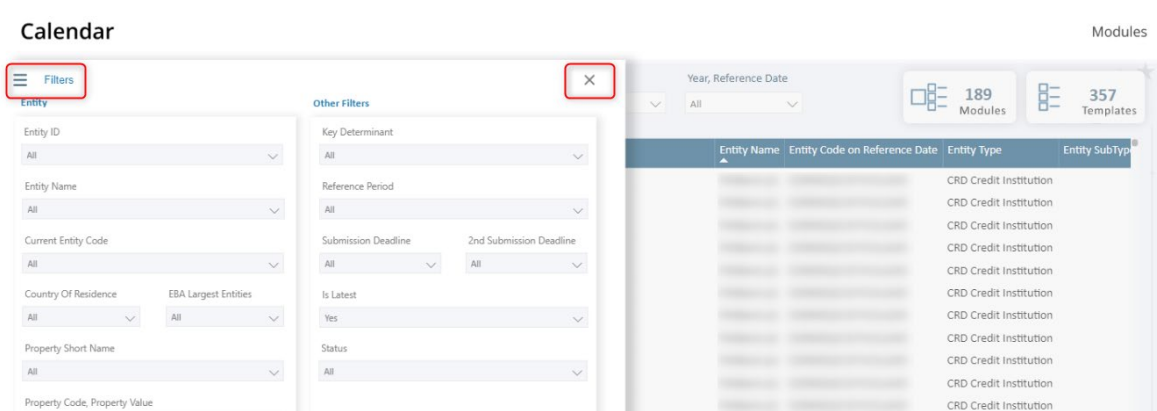

The user must open the filter intended and select the desired value(s). Here the user can alsosearch for a specific value.

#### Search with value selection

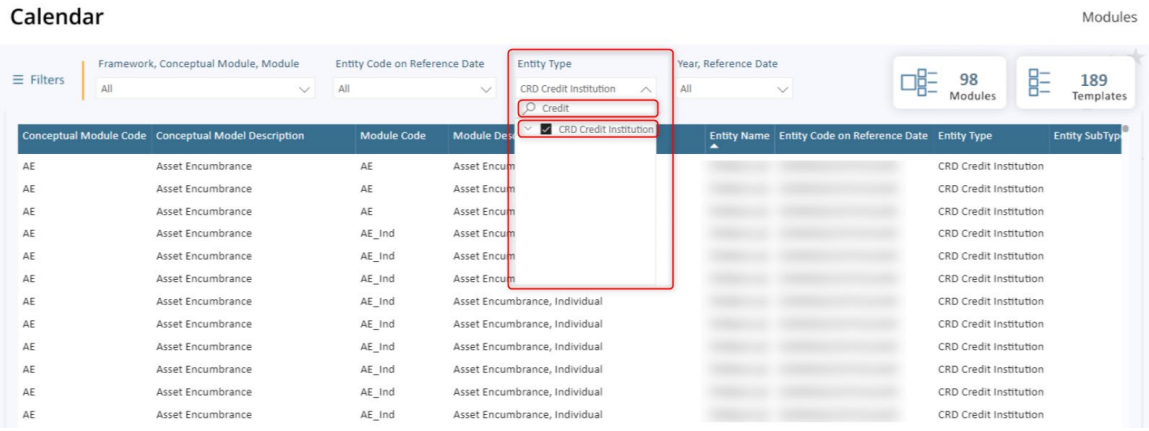

The filters usage is accumulative, so it's important to clear all the previous selections before starting a new filter selection. It's also possible to clear the selection of a specific filter.

#### Clear all selection

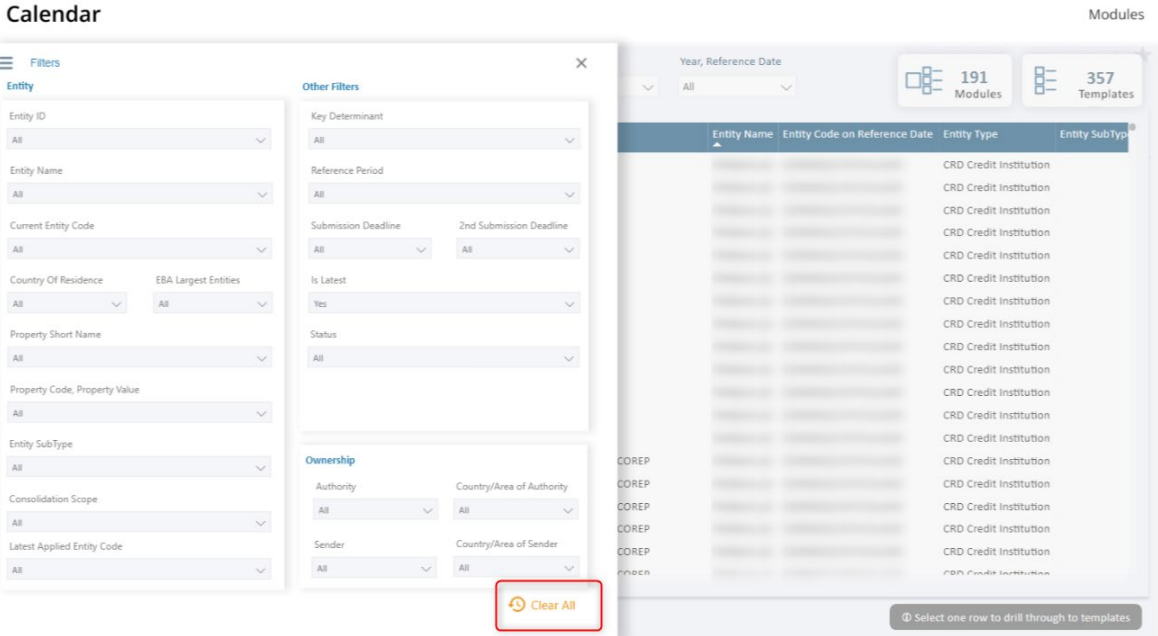

### Clear specific filter selection

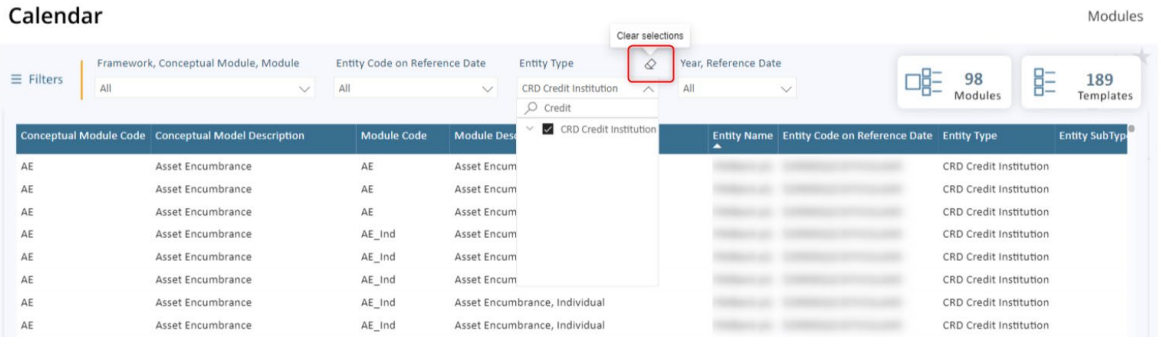

# <span id="page-10-0"></span>**2.2.2 How do I export the data?**

To export the data the following 4 steps must be considered:

1. Click on the Additional PowerBI Options button.

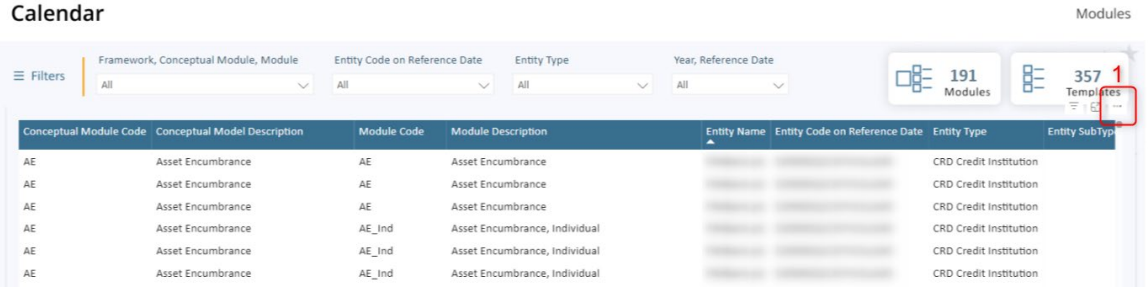

2. Select the "Export data" option.

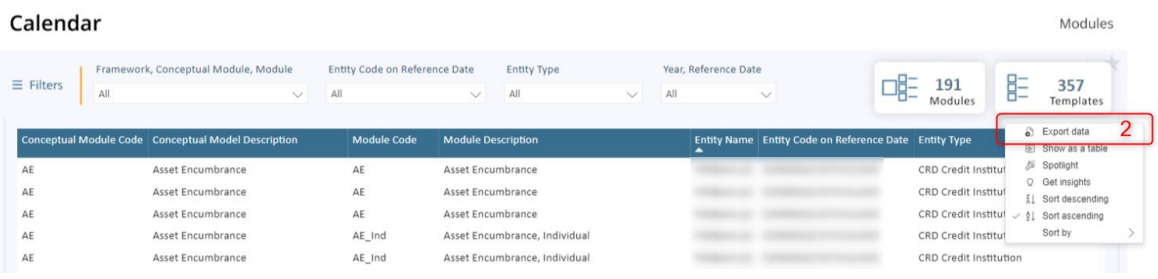

- 3. Select the "Data with current layout" option.
- 4. Click on the Export button.

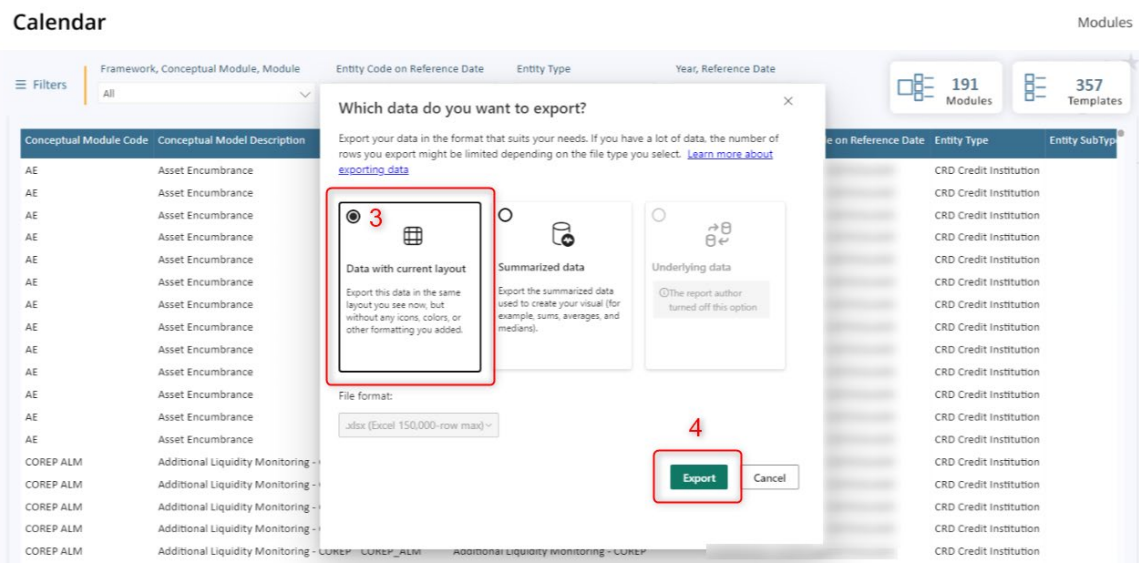

### <span id="page-11-0"></span>**2.2.3 Some data is missing when I export the report. Why?**

The export/extract feature reflects the filter selection, i.e., the export will contain the data after the application of the filter and not all data.

If the user intends to export all data then it is advisable to clear all filters before exporting.

#### <span id="page-11-1"></span>**2.2.4 How do I filter and search for a specific Property?**

For the Master Data Reports, for filtering purposes any piece of master data is referred to as a "Master Data Item". A Master Data Item is any item/object of Master Data which includes the Properties and the Reporting Obligation Exceptions (ROEs).

To search and filter for a specific Property the following steps must be considered:

1. Click on the Secondary Filters section button.

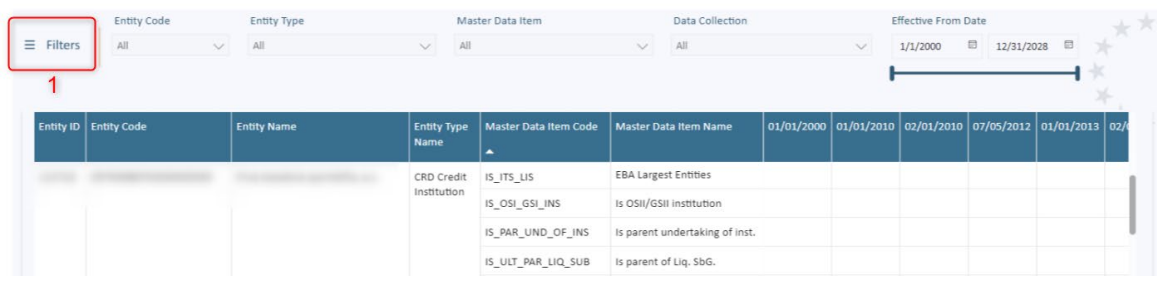

**Effective Change Date** 

## 2. Click on the Master Data Item Type filter.

#### **Effective Change Date**

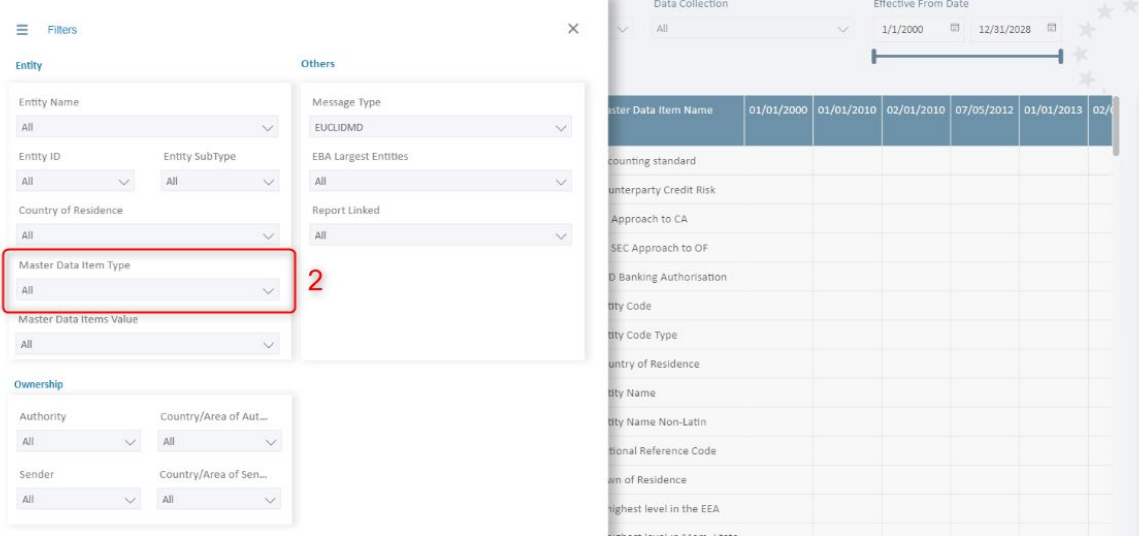

3. Select the "Property" value.

**Effective Change Date** 

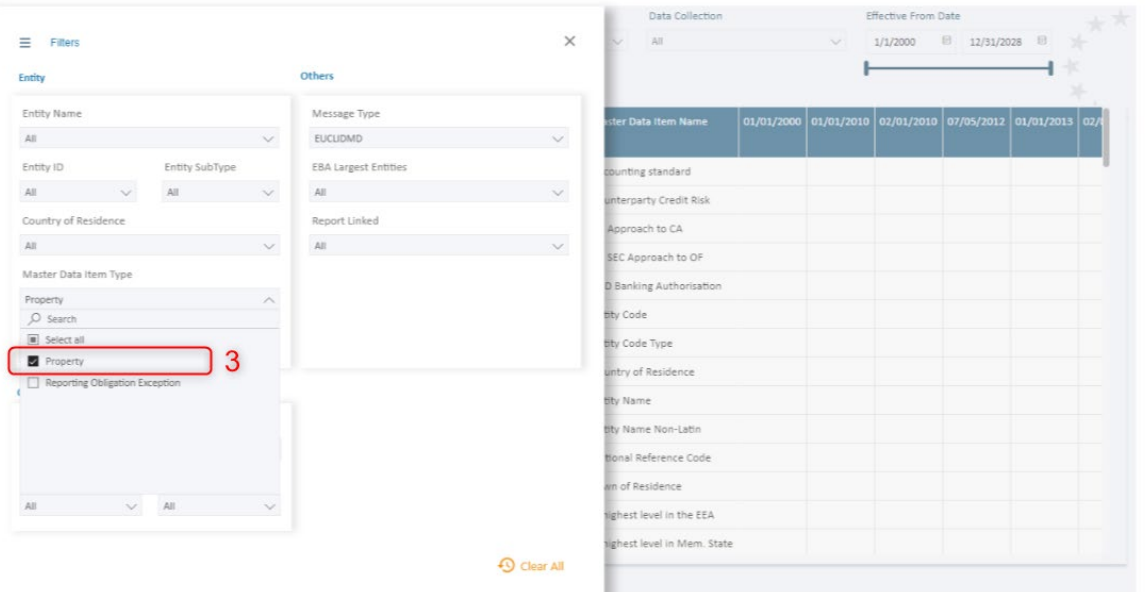

After these steps only the Properties master data items are visible in the report. Additionally, the user may filter for a specific Property, so, for this specific scenario, the user may open the Master Data Item filter and search for the desired value and select it:

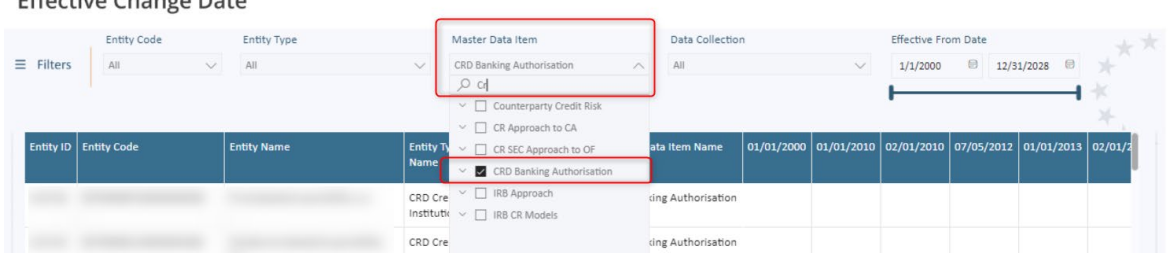

**Effective Change Date** 

**Effective Change Date** 

Please note that the Master Data Item Value filter for Properties corresponds to the Property Value.

#### <span id="page-13-0"></span>**2.2.5 How do I filter and search for a specific Reporting Obligation Exception (ROE)?**

For the Master Data Reports, for filtering purposes any piece of master data is referred to as a "Master Data Item". A Master Data Item is any item/object of Master Data which includes the Properties and the Reporting Obligation Exceptions (ROEs).

To filter or search for a specific ROE it is necessary to execute the same steps as per the previous section for Properties, except one of them: in step 3 the user must select the Reporting Obligation Exception value:

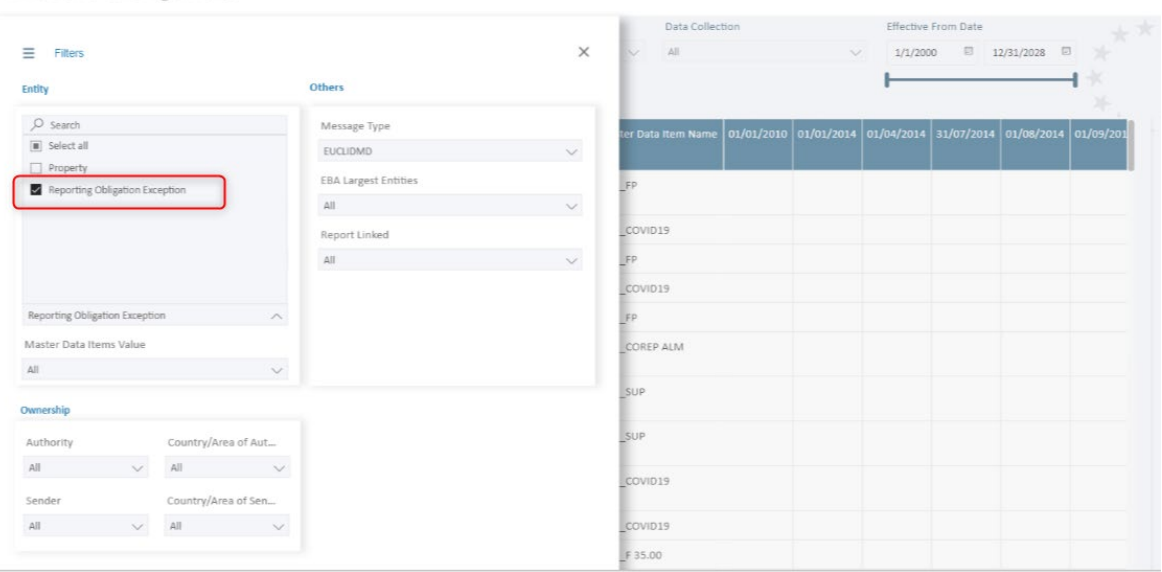

Please note that, the Master Data Item Value filter for ROEs corresponds to the ROE Frequency Value, the user may use the Master Data Item Value filter to select only specific Frequencies ("Quarterly (Q)" value in this example):

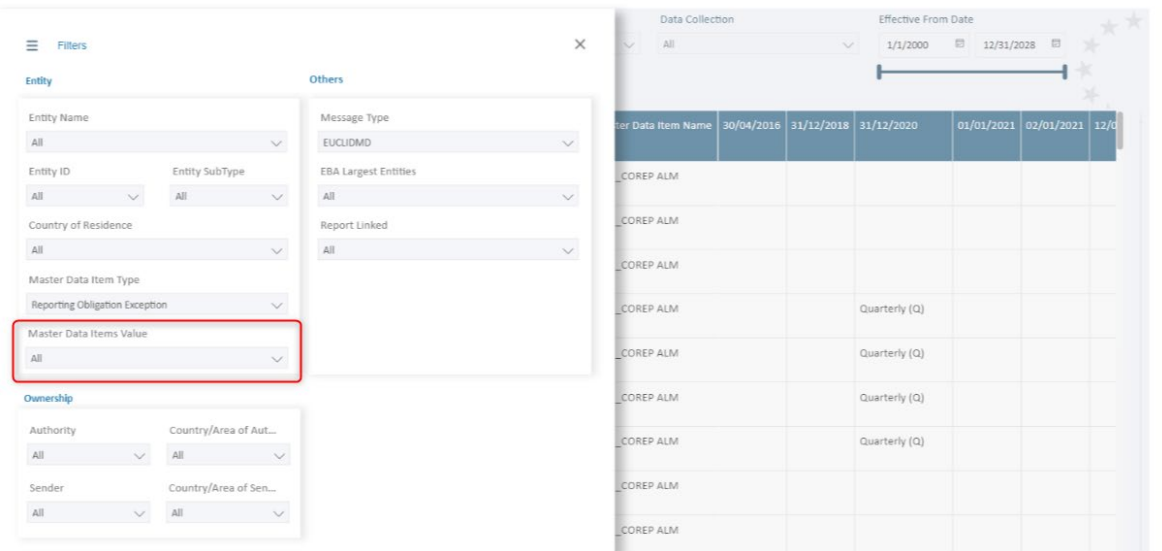

**Effective Change Date** 

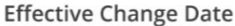

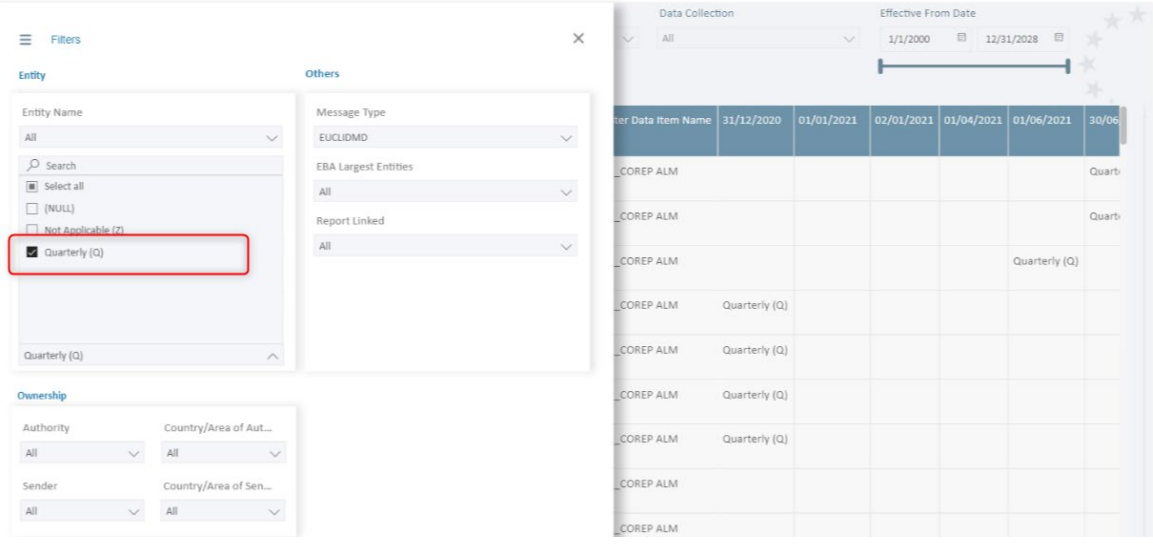

The user may also use the Master Data Item filter and search for the desired ROE. In this example the user may search for the "COREP" ROEs and selected the "COREP ALM" item.

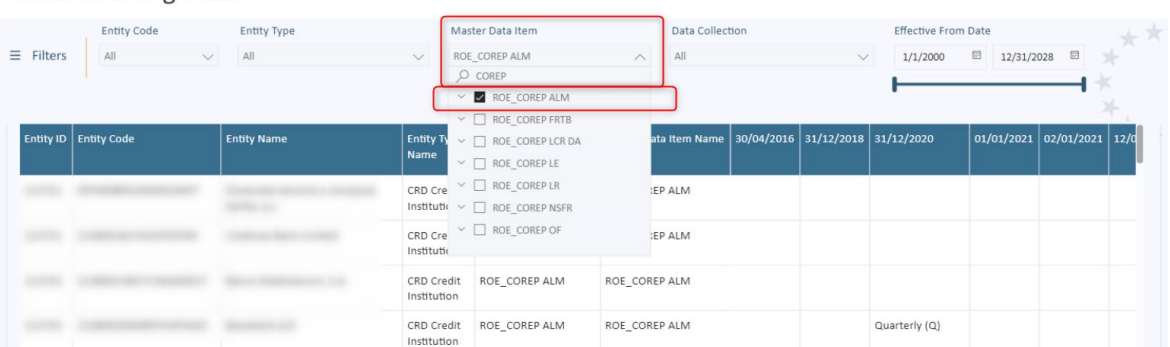

**Effective Change Date** 

### <span id="page-14-0"></span>**2.2.6 What Templates are specific to a Module Calendar and Obligations?**

The Calendar and the Obligations Reports are a special type of Business Reports. By default, these Reports have the granularity of Module. However, it is useful to also have the Template granularity to understand which Templates are included in a specific Module Report.

For this reason, the Calendar and the Obligations Reports contain a button which allows the user to drill-down into the Report and check for each Module which Templates are also present.

To drill down to template level:

1. Follow the instruction "Select one row to drill through to templates" – the user must click on the Calendar/Module record requiring drill down.

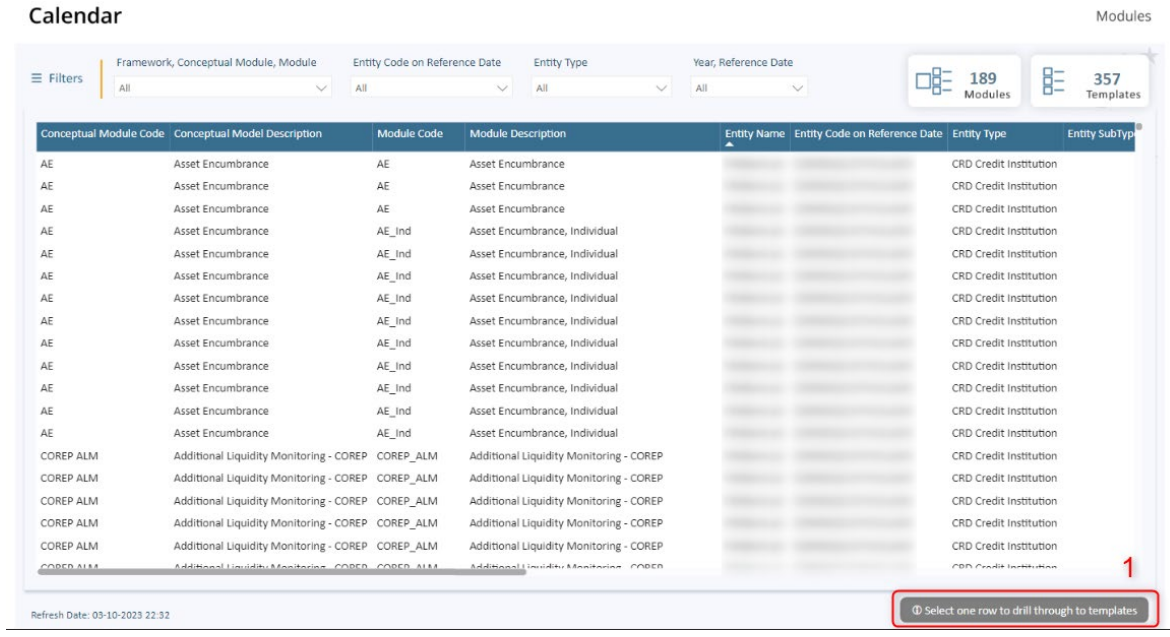

2. After selecting the required Calendar/Module record, the instruction changes and the button "Go to related templates" becomes available. Here the user must click on this button.

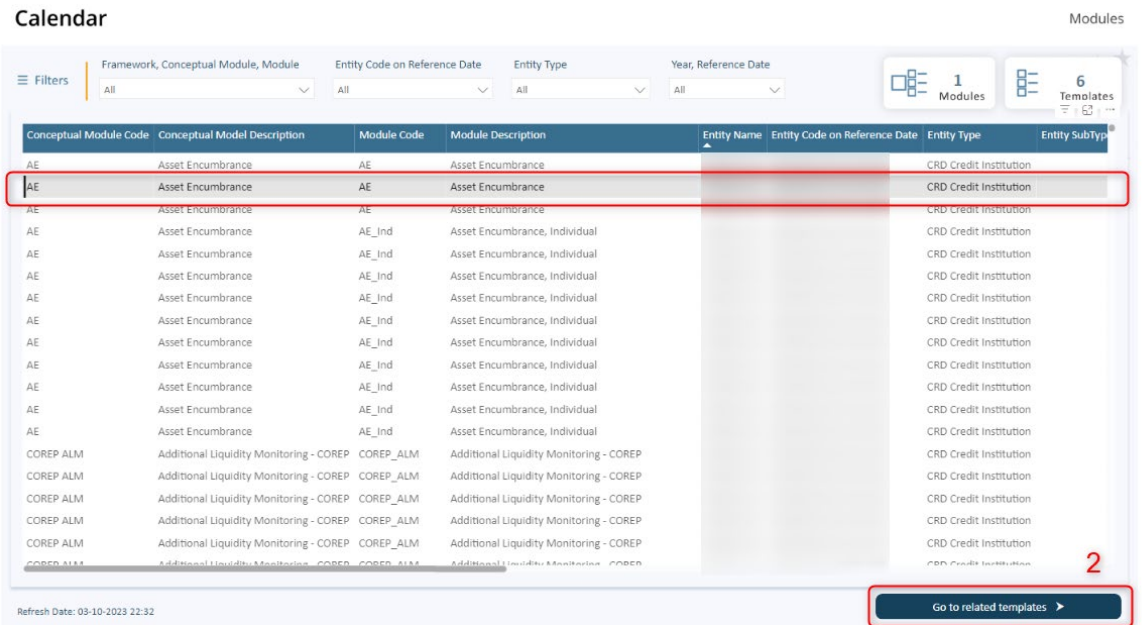

Alternatively, the user may right-click on the required row and select "Drill through" -> "Template":

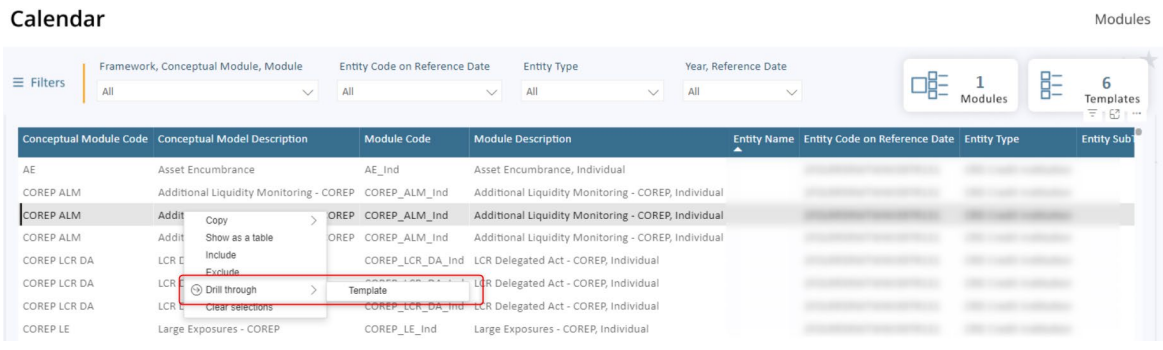

3. Here all the Templates related with that specific Module (Calendar entry) are displayed. All of the PowerBI capabilities are also available in the Template view (filters, totals, export the data,…). The user may change the view and return to the Module view by selecting the "Go back" button.

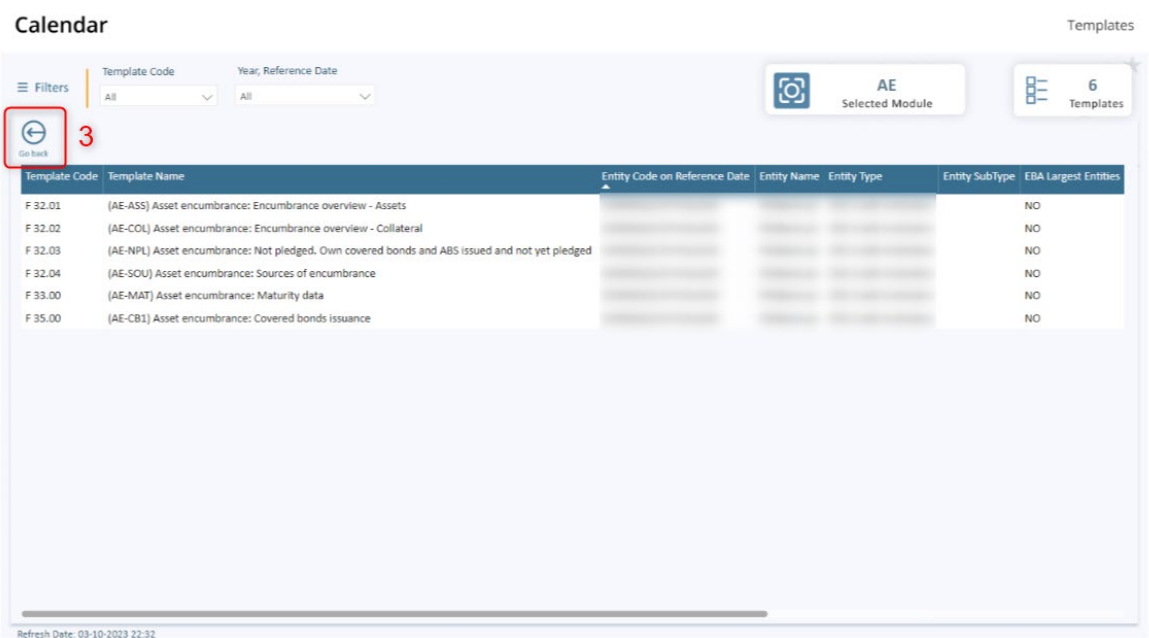

#### <span id="page-16-0"></span>**2.2.7 How may I filter by date?**

In the PowerBI reports the user may find different types of Date Filters. Below is a description of each one of these types:

#### **Date range**

This filter is being used in the Effective Change Date Report. The user can choose the desiredrange. When the user chooses the range, the columns displayed in the Report are only those effective dates where the Property value effective change date is within the defined date range.

Under the "Effective From Date" filter the user can move the date cursor and define the range. As a result, the columns displayed will be according to the range defined:

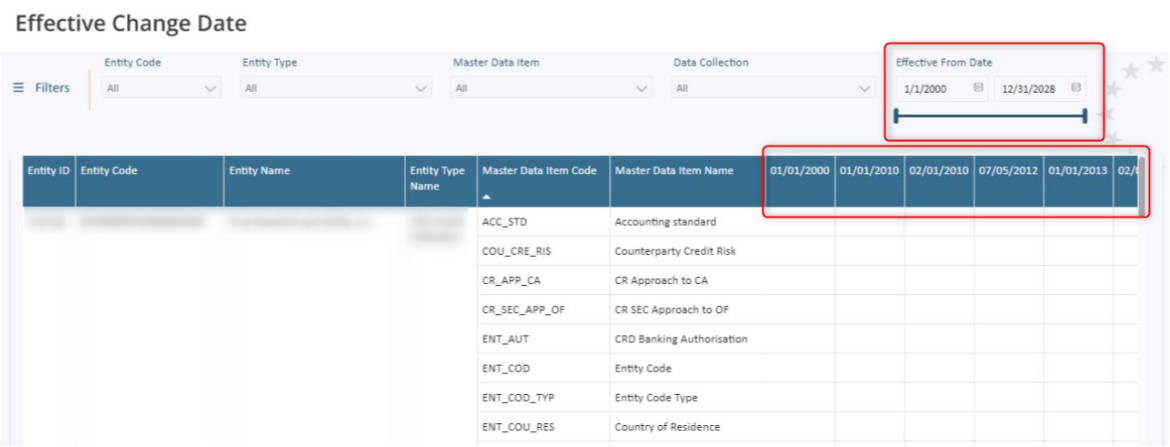

#### Report view before date selection

#### Report view after the date range selection

#### **Effective Change Date**

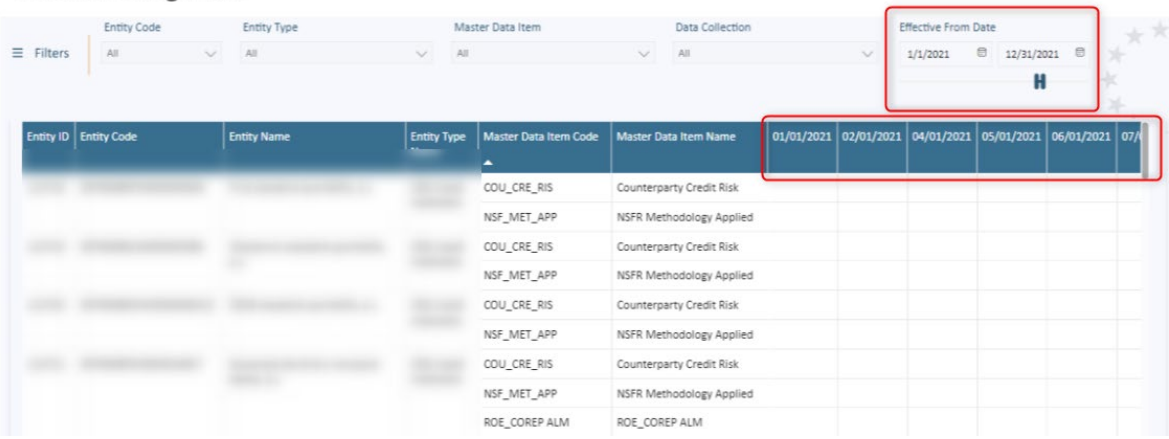

#### **List of Dates**

This filter is being used in the Calendar Report. The user can open the list of dates and choose the desired reference date(s). When the user chooses the date value(s), the data displayed in the Report are those rows where the Reference Date value is equal to the date value(s) selected.

Under the "Year, Reference Date" filter the user may select the required date value(s):

#### Report view before date selection

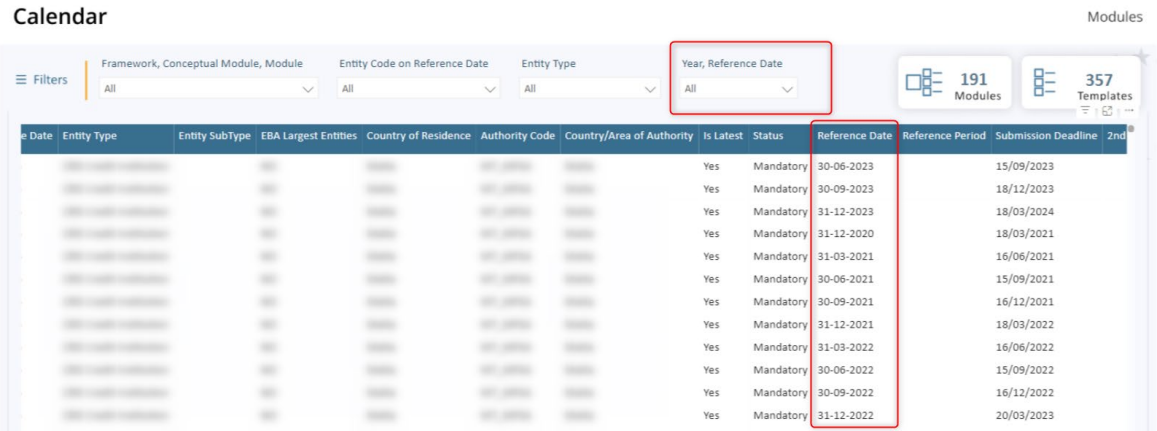

#### Report view after to select the specific reference date

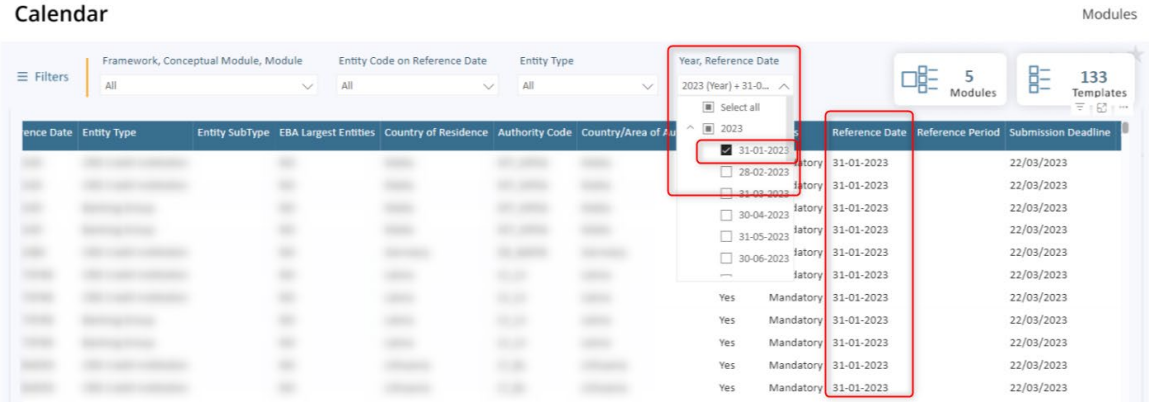

#### **Date between a From and To Date**

This filter is being used in the Entity Versions and Obligations Reports. These reports have records with a From Date and To Date as content. When the user opens the filter and selects a date, the data displayed in the Report are only those rows where the date selectedin the filteris between or matching the From Date and To Date of the report content.

First at all, the user must enable the "Apply a date" filter (i.e. Turn it ON). After that the user may select the desired date in the filter:

## Report view before date selection

#### **Entity Versions**

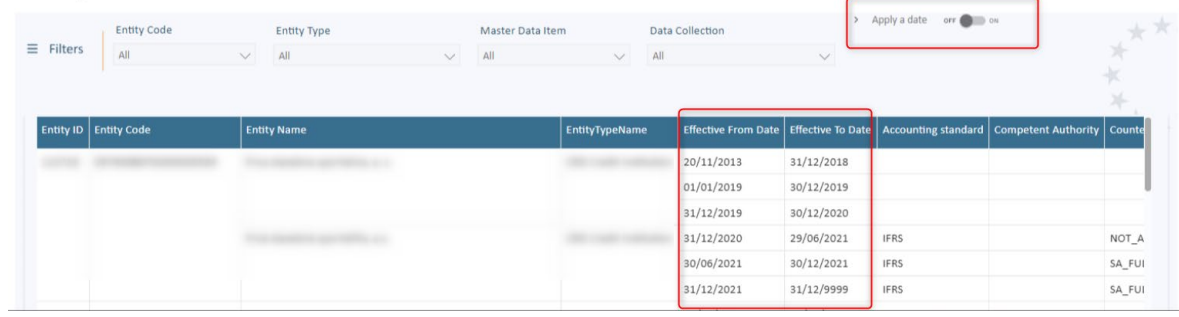

### Open the filter and date selection through filter

#### **Entity Versions**

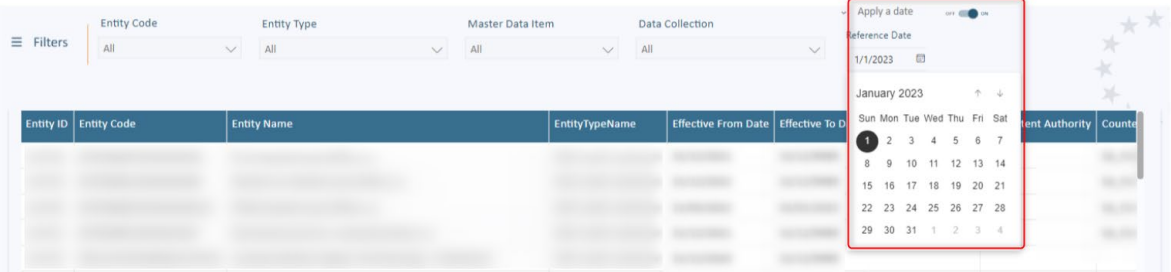

### Report view after date selection

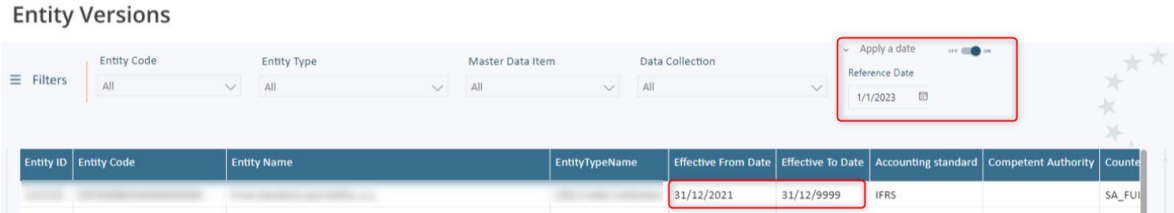

# <span id="page-19-0"></span>**2.2.8 Bookmarks**

When a user edits a report in PowerBI, the user can add *bookmarks* to capture the current state of a report page.

*Bookmarks*save the current filters and slicers, cross-highlighted visuals, sort order, and so on. There are two types of bookmarks: *personal* and *report*.

Please see additional details at *[https://learn.microsoft.com/en-us/power-bi/create](https://learn.microsoft.com/en-us/power-bi/create-reports/desktop-bookmarks?tabs=powerbi-desktop)[reports/desktop-bookmarks?tabs=powerbi-desktop](https://learn.microsoft.com/en-us/power-bi/create-reports/desktop-bookmarks?tabs=powerbi-desktop)*.

## <span id="page-20-0"></span>**2.2.9 Favorites**

When the usermakes content a favorite, the user can access it quickly from the *Favorites* content list.

*Favorites* are typically content that the user visit most often and is identified with a filled star.

Please see additional details at *[https://learn.microsoft.com/en-us/power-bi/consumer/end-user](https://learn.microsoft.com/en-us/power-bi/consumer/end-user-favorite)[favorite.](https://learn.microsoft.com/en-us/power-bi/consumer/end-user-favorite)* 

# <span id="page-21-0"></span>3. EBA users only

# <span id="page-21-1"></span>3.1 Reports Structure

#### <span id="page-21-2"></span>**3.1.1 Report tabs**

Each Report can have more than one tab. The EBA internal users can see all tabs by default except Resolution (this is available on request only).

The *Figure below* shows the Calendar Report and the list of available tabs in this Report. In each tab the user will only see the data for that particular Calendar.

#### Tabs available in the Calendar Report

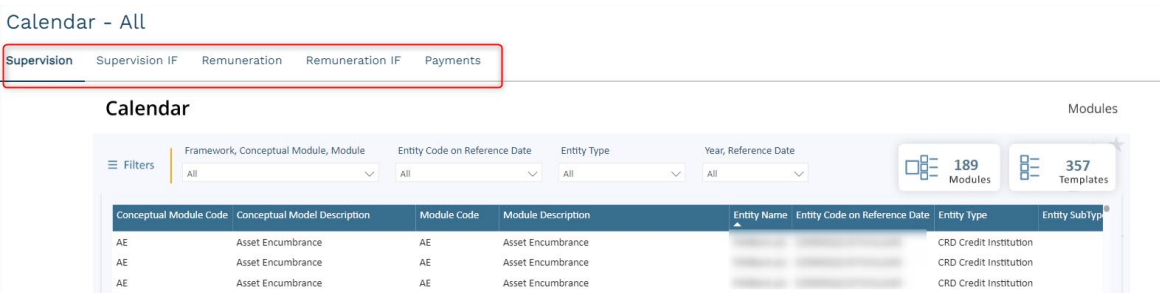

# <span id="page-22-0"></span>4. Glossary

In the following table the user can find a list of terms used in the reports for items not already included in the property metadata reports or DPM:

### Table 3: Glossary

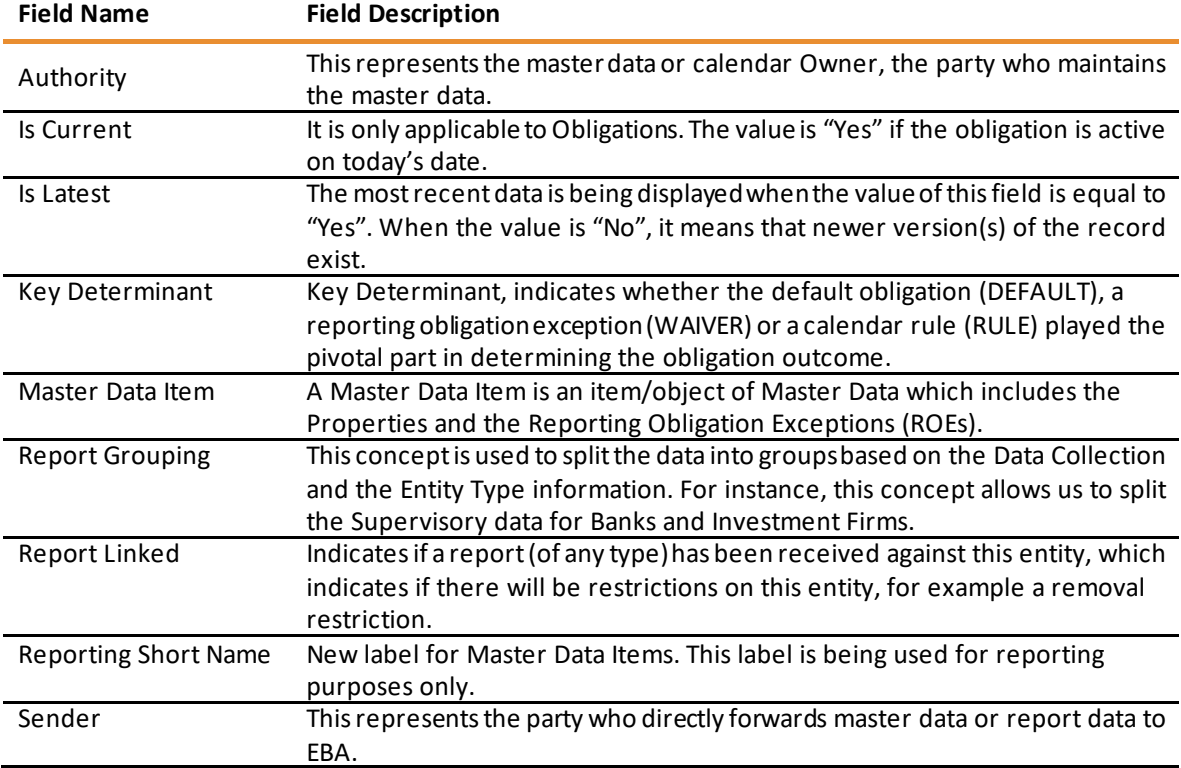